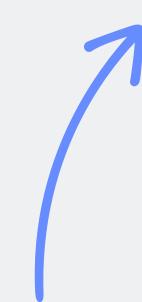

Tap to navigate
by using the top
navigation bar — or
swipe if you prefer.

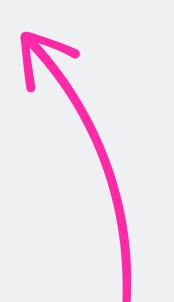

Try it out — import this file into your preferred app to see how writing feels.

#### noteband & insert SAMPLE CATALOG

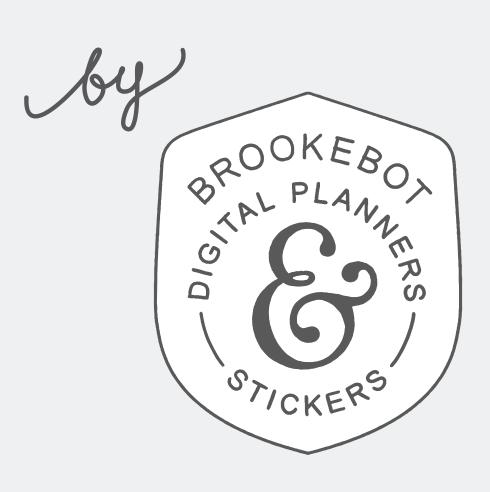

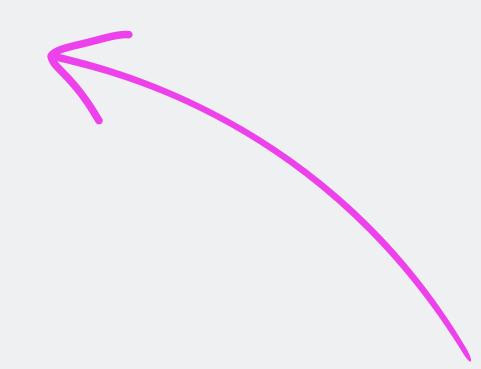

Tap logo to visit website shop & support.

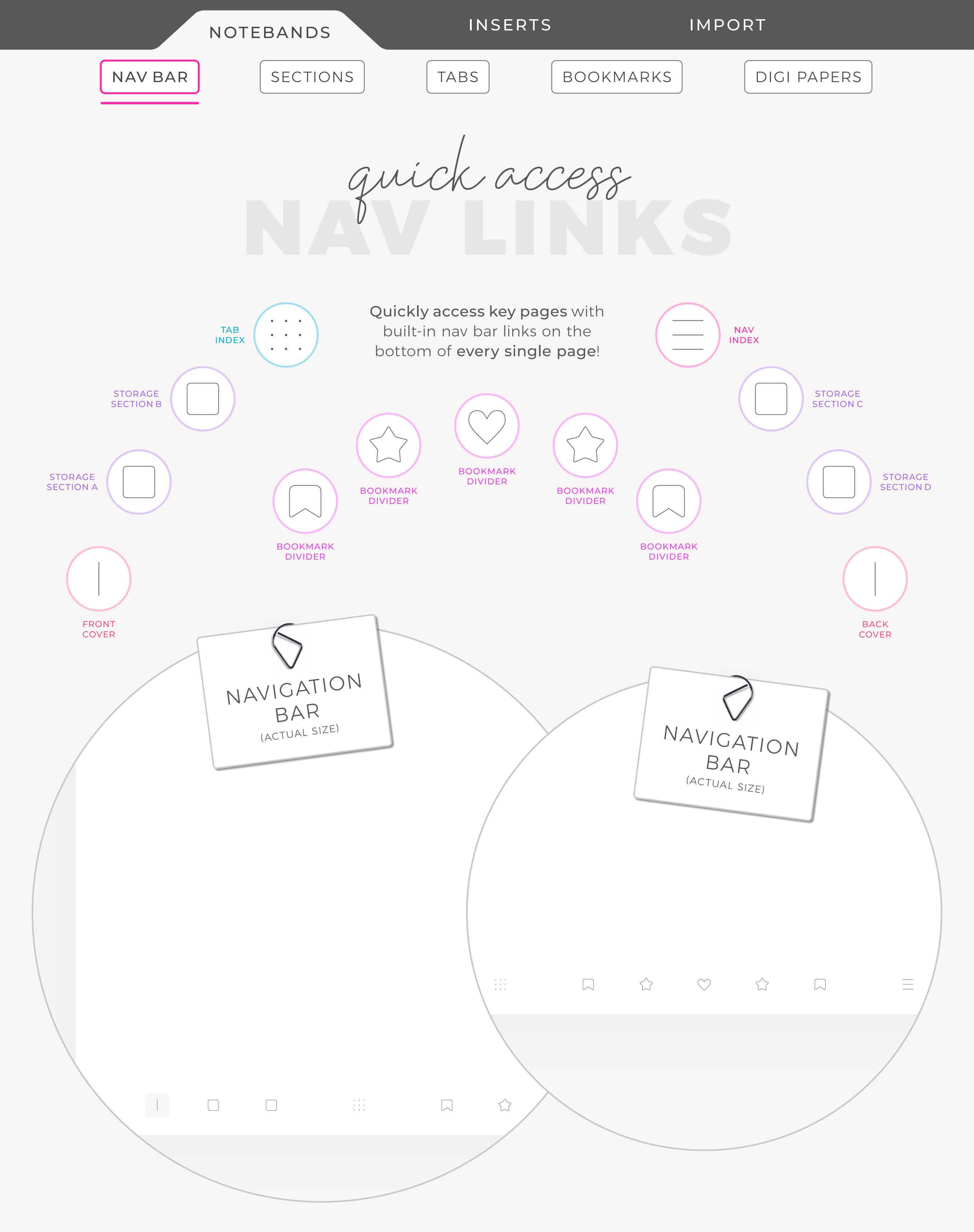

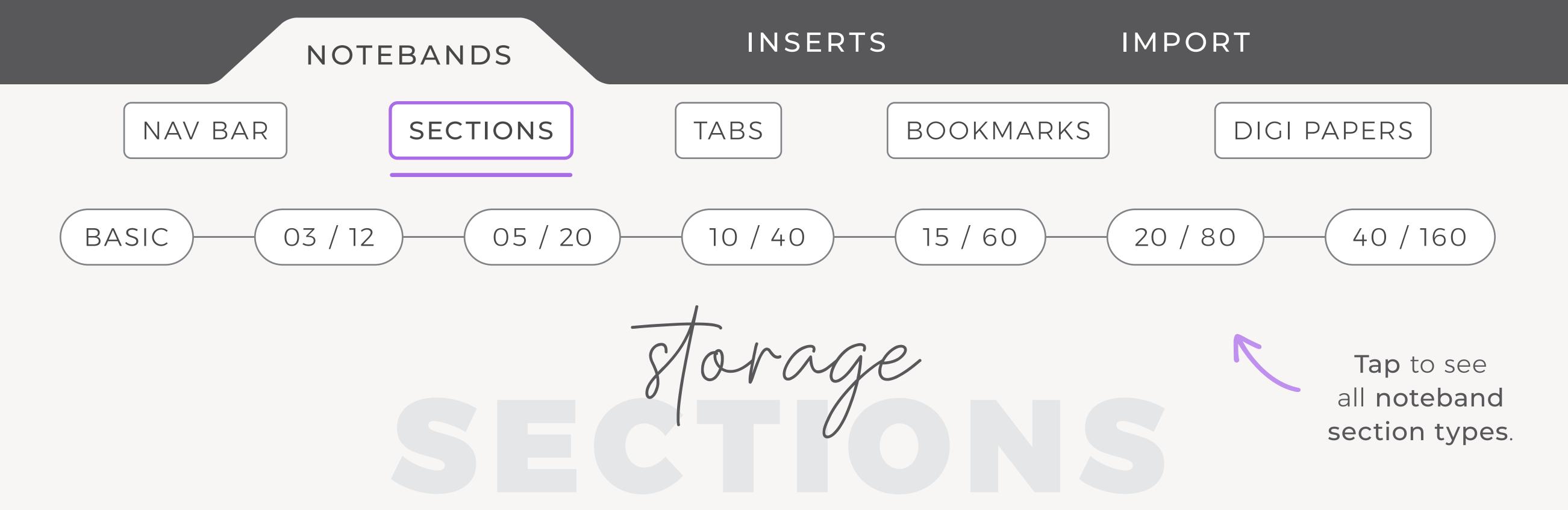

Sections "A", "B", "C", and "D" are designed to house collections of **related pages**. Dividers work within sections to partition large chunks of pages into smaller, more **manageable groups**. Built-in links help you find what you need quickly by transporting you to specific locations within your noteband. Links save you from needlessly swiping through irrelevant pages; label each one & use them wisely.

First, map out the setup of your new noteband. Jot down everything you plan to keep inside of it. It's digital — lasso parts of your written lists and move them around. There are infinite ways to categorize items. Spend some time thinking about the solution that makes the most sense to you. Over time and with consistent use, you'll refine your organizational methods. Apply everything you learn to future setup strategies & each noteband will be more efficient than the last.

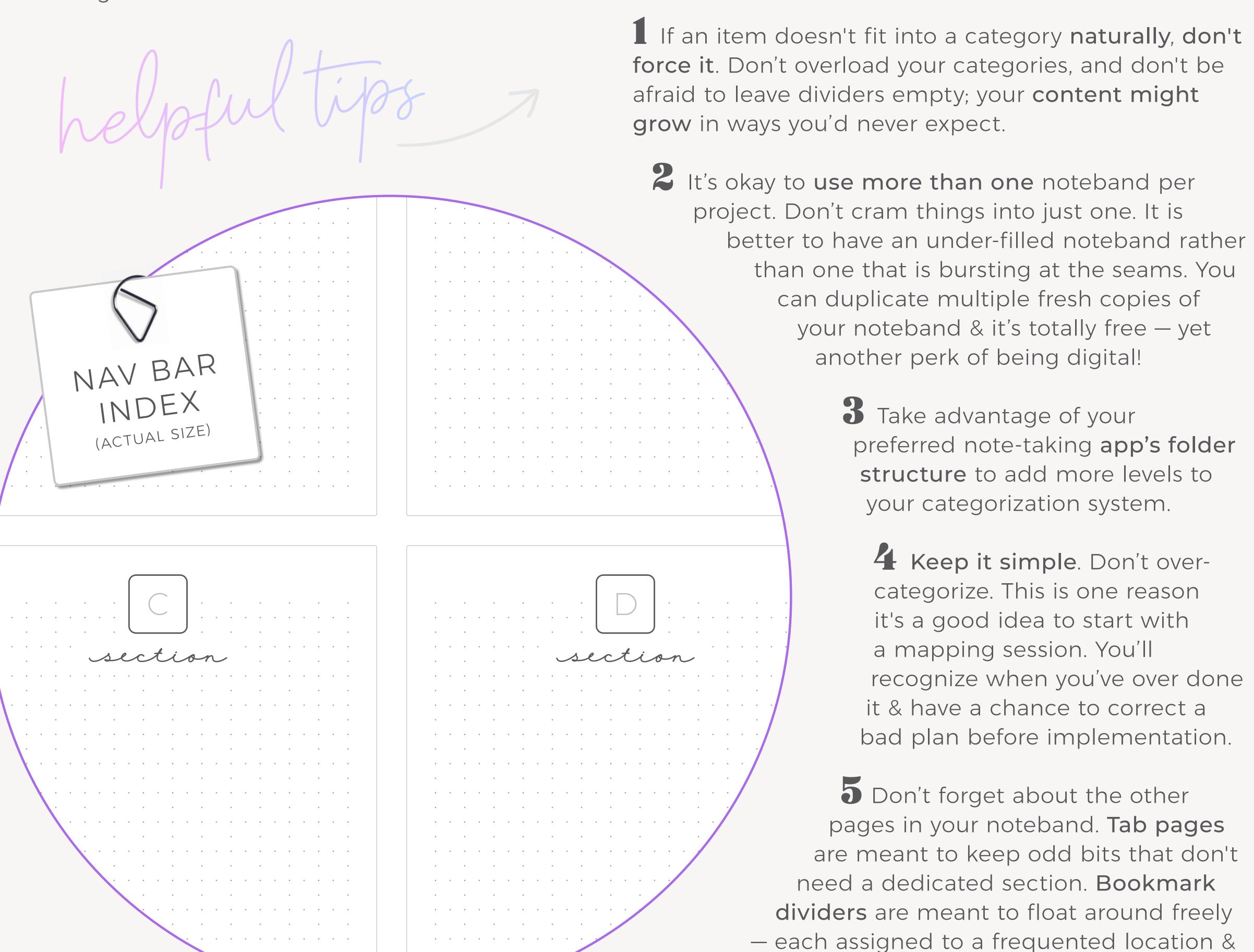

easily detachable.

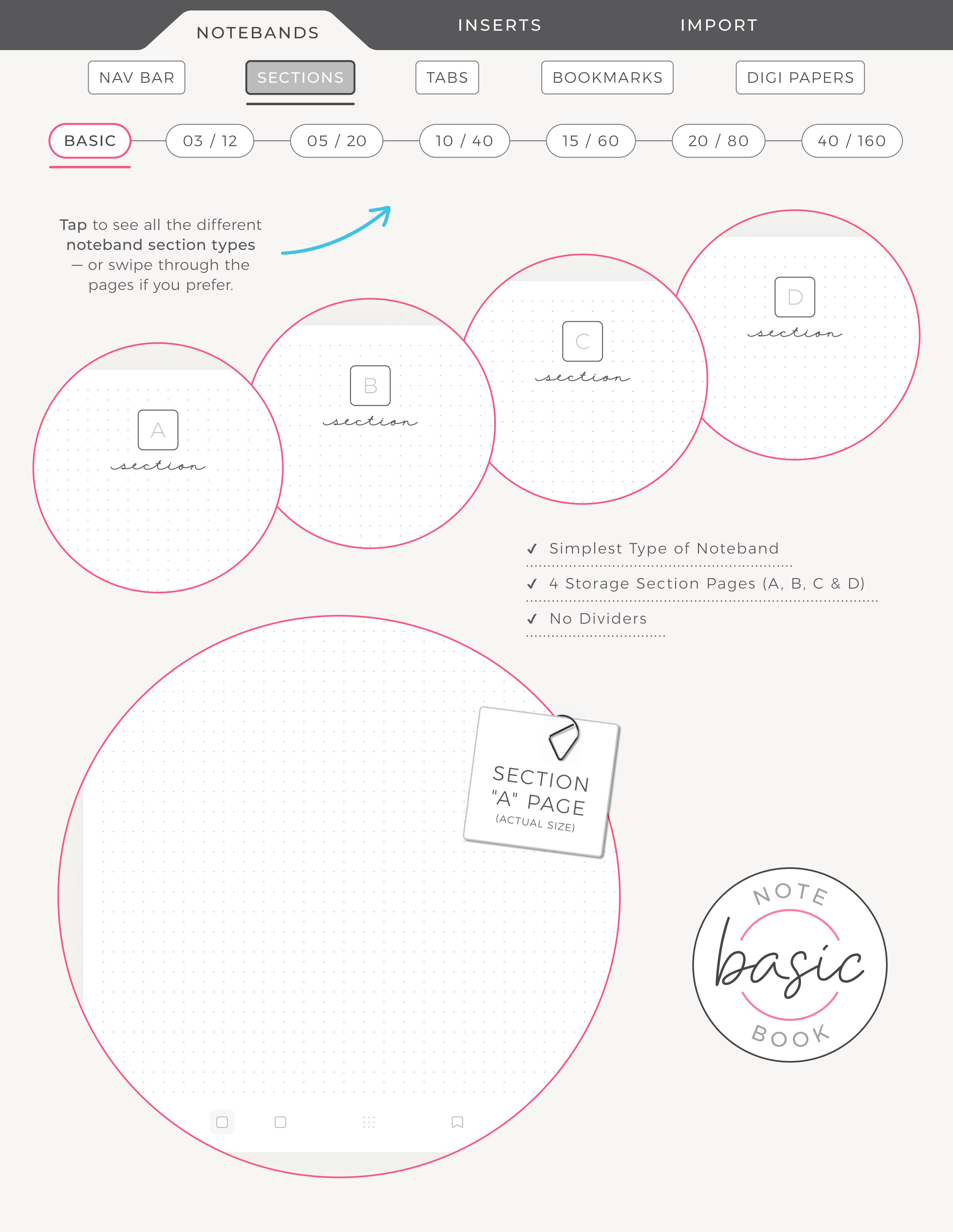

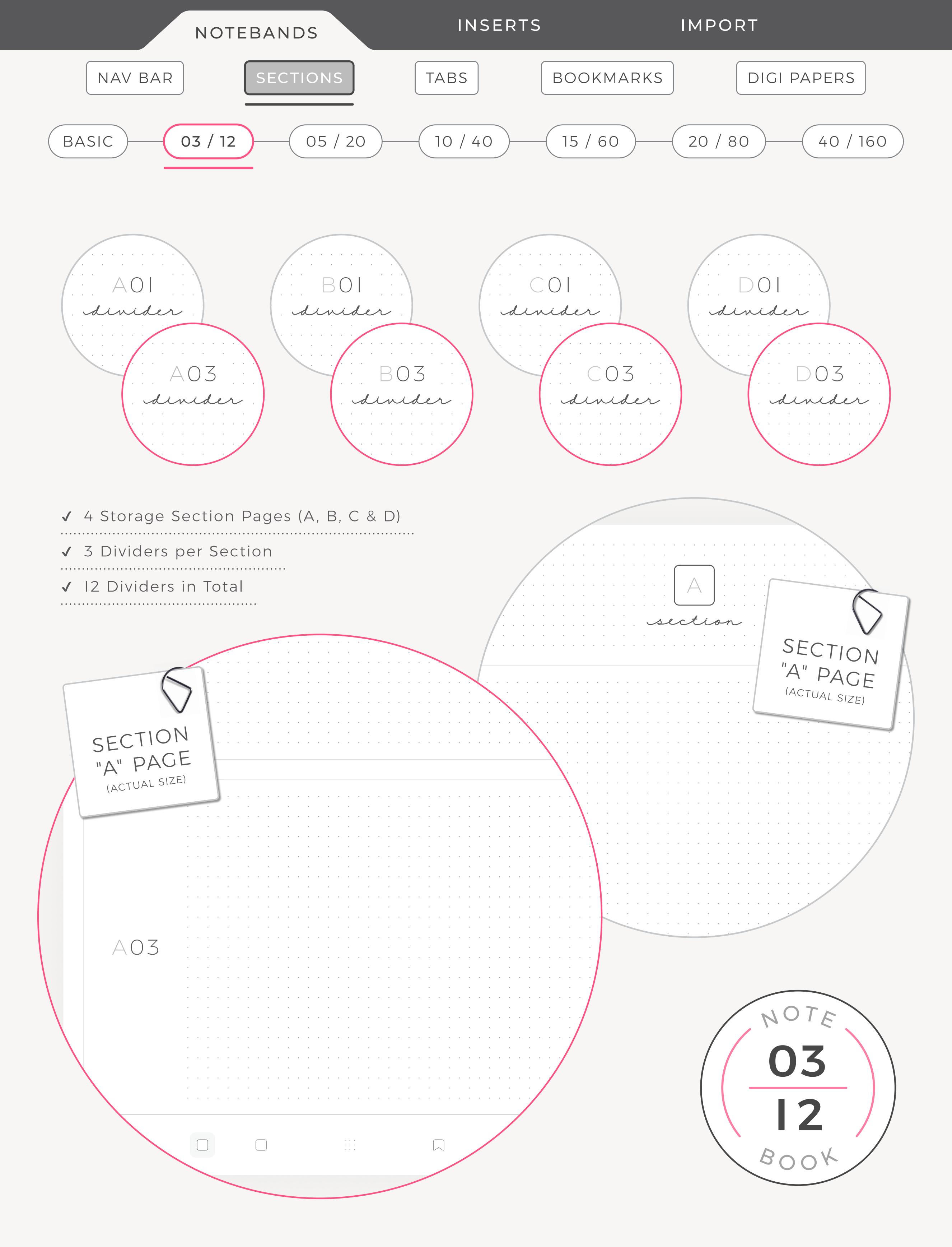

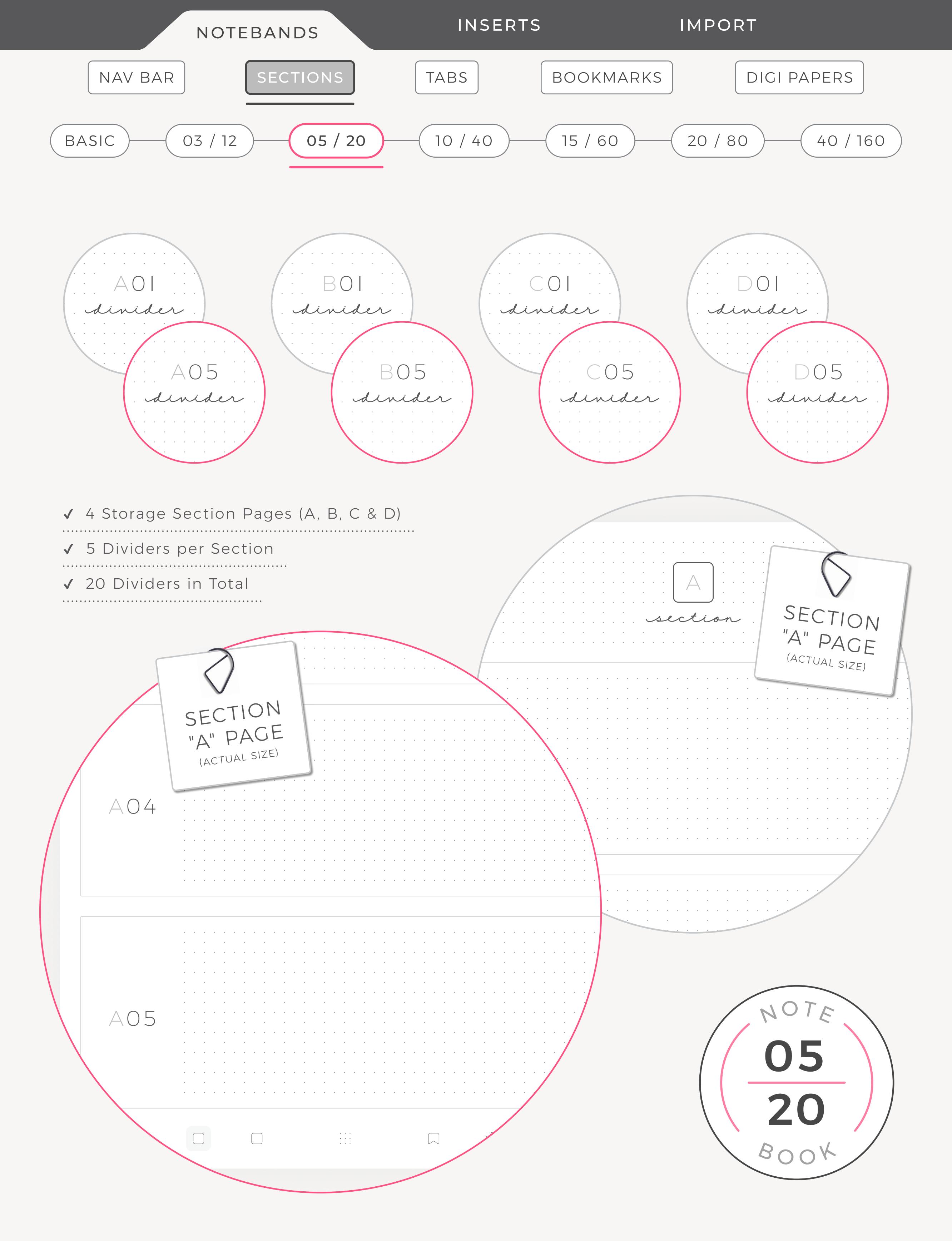

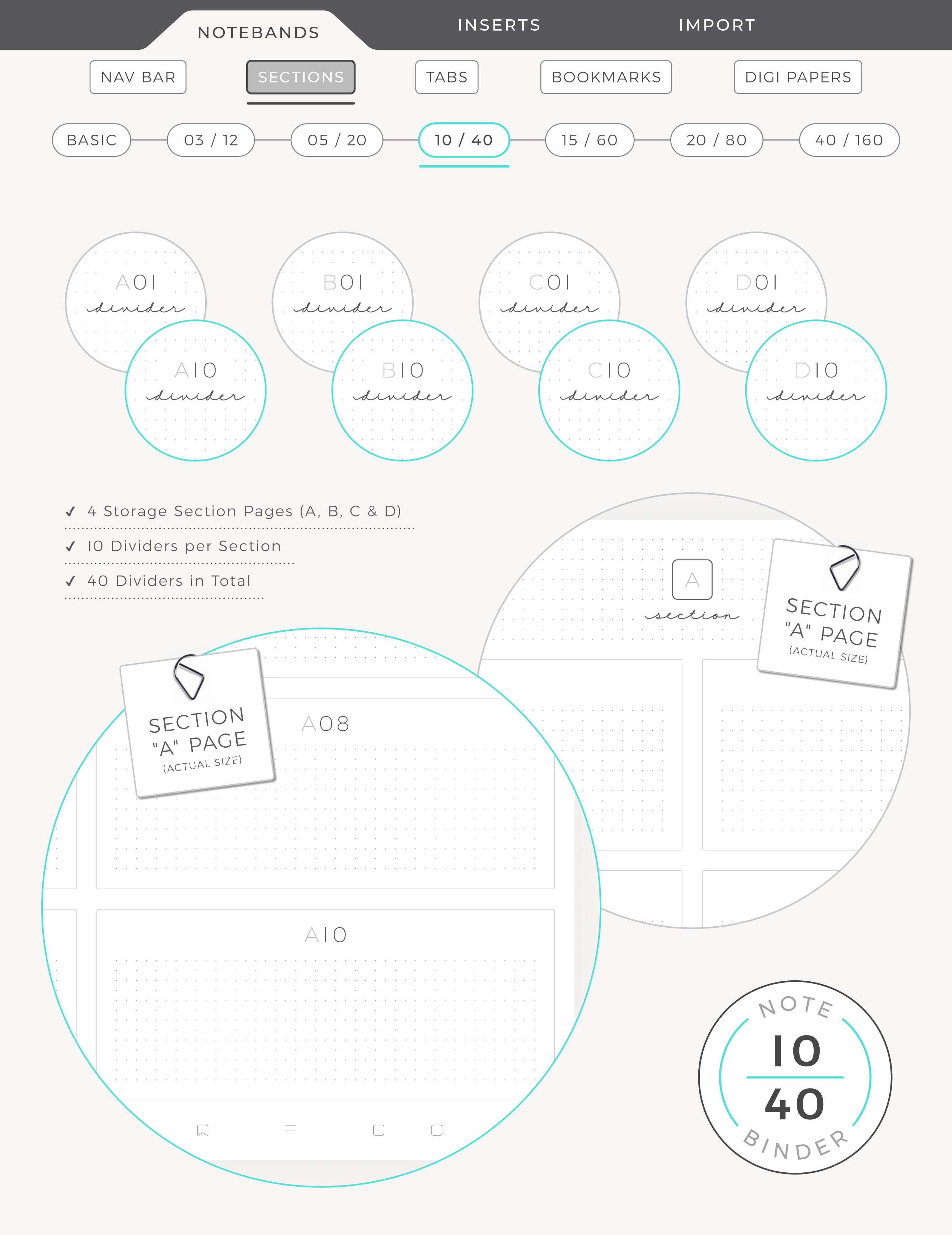

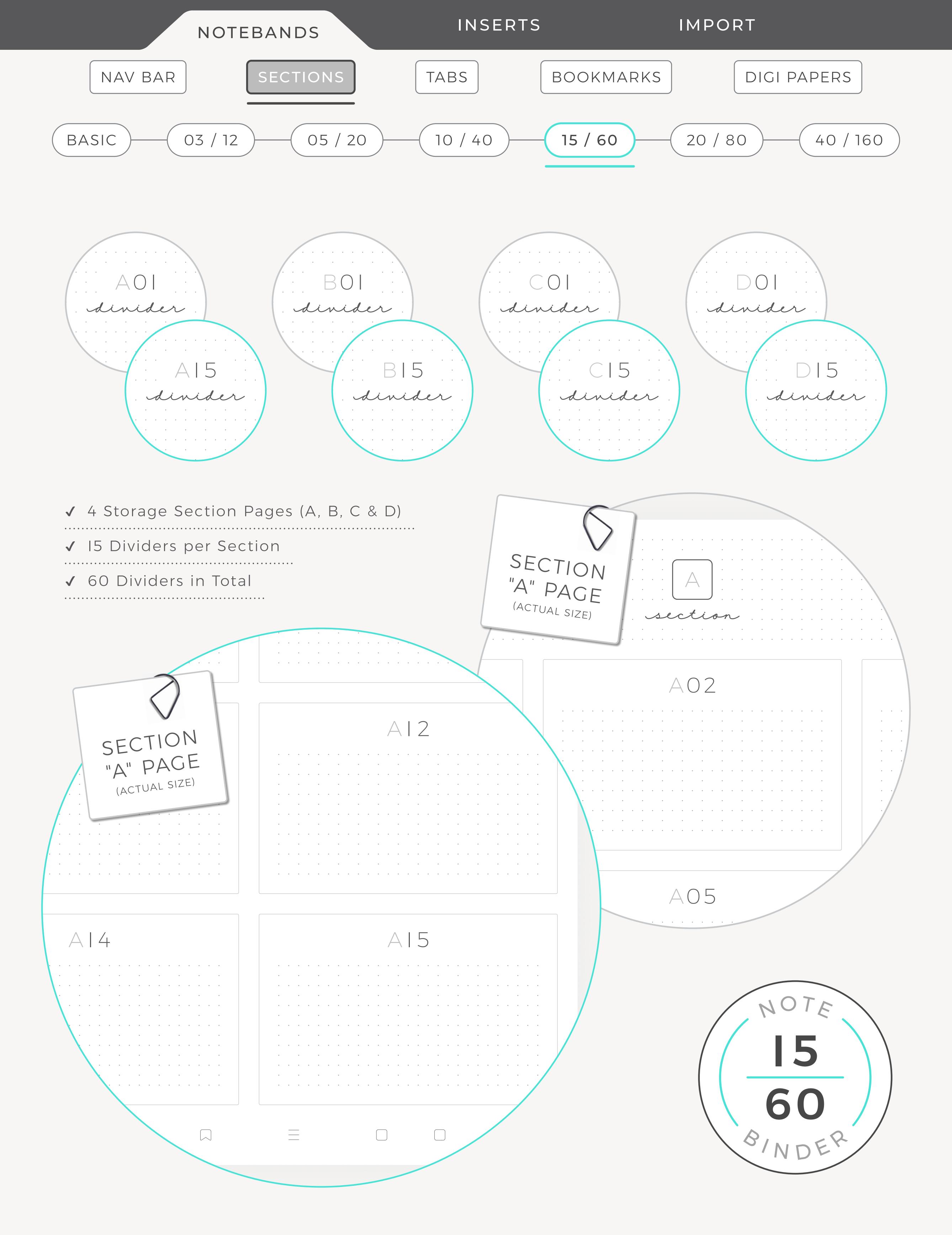

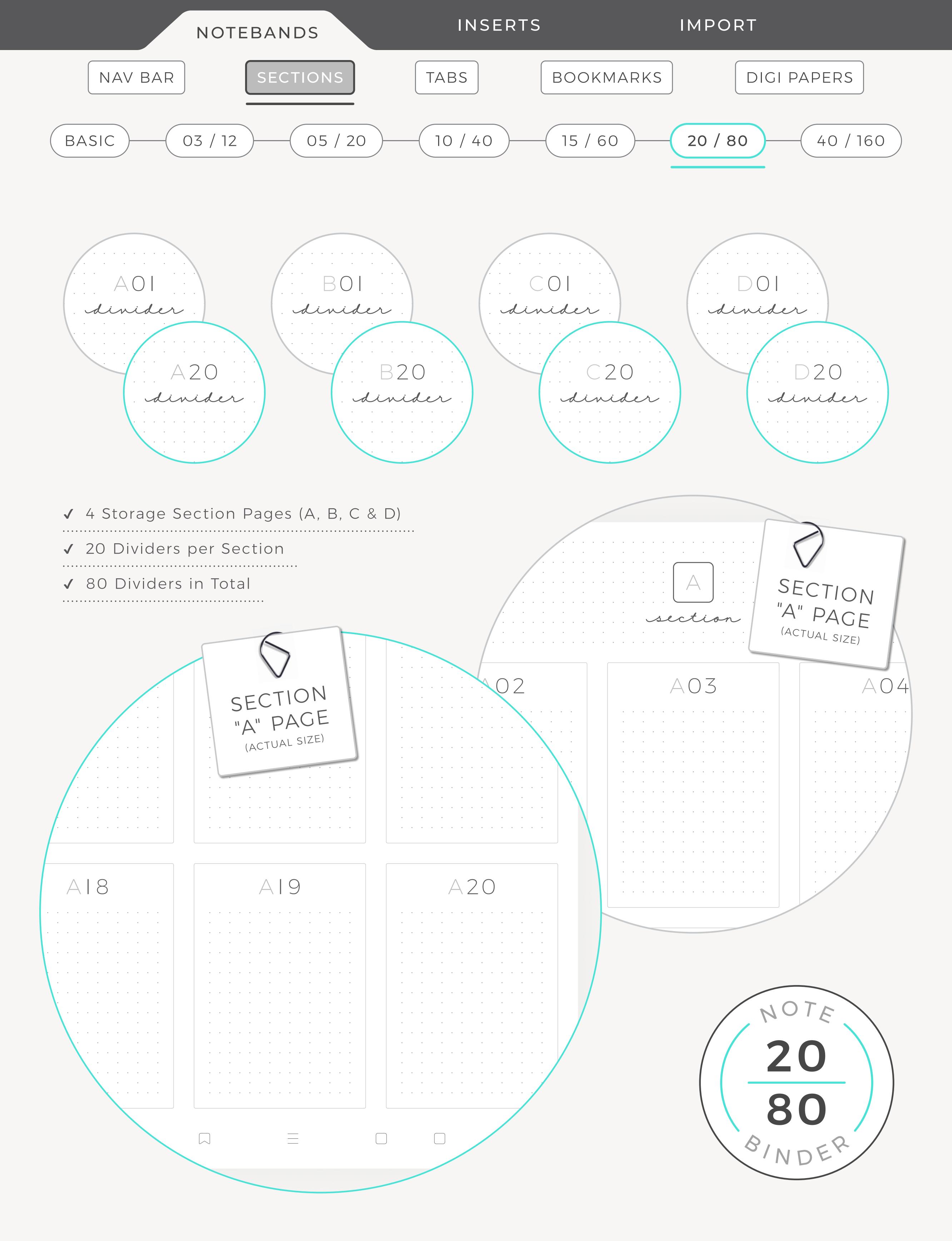

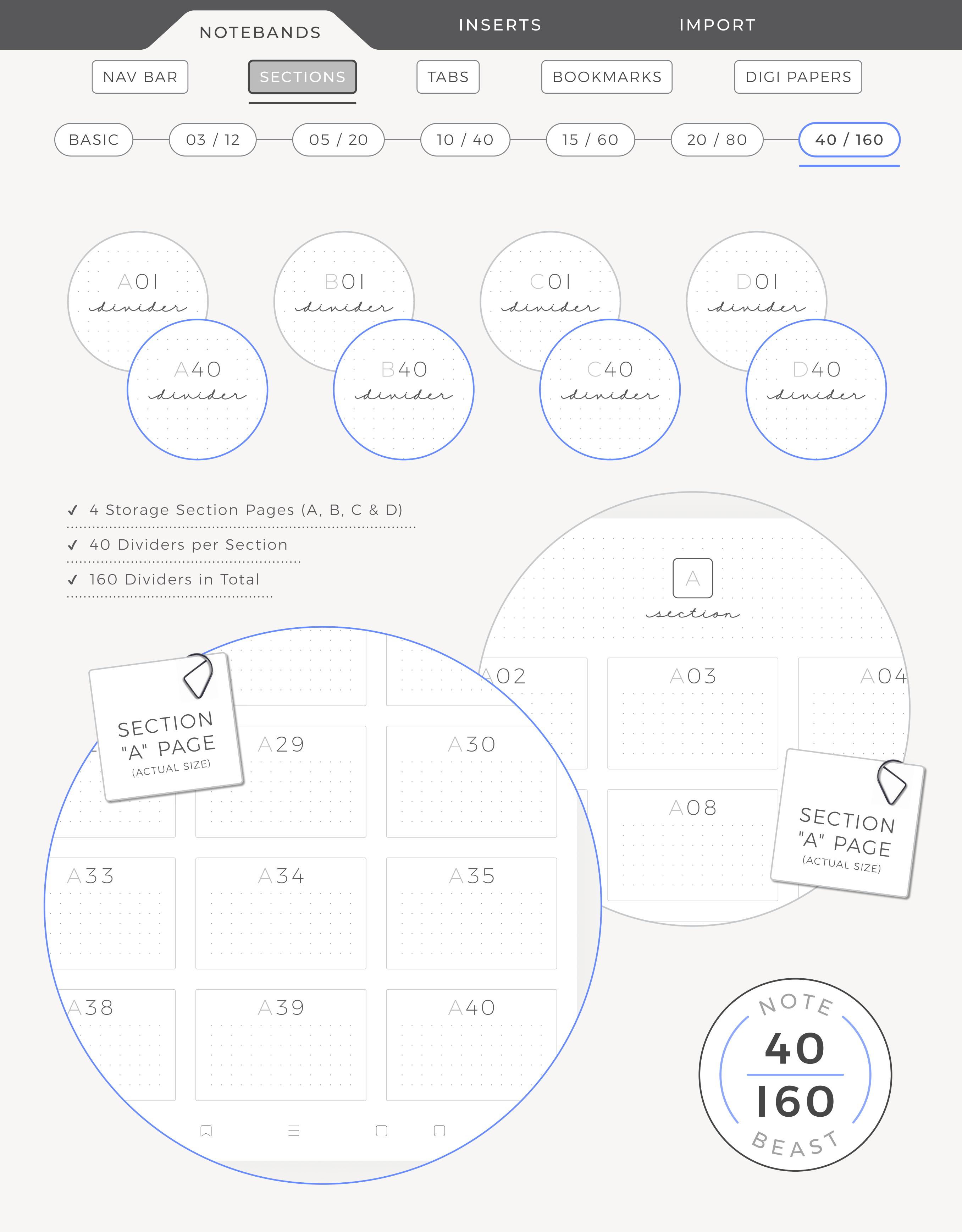

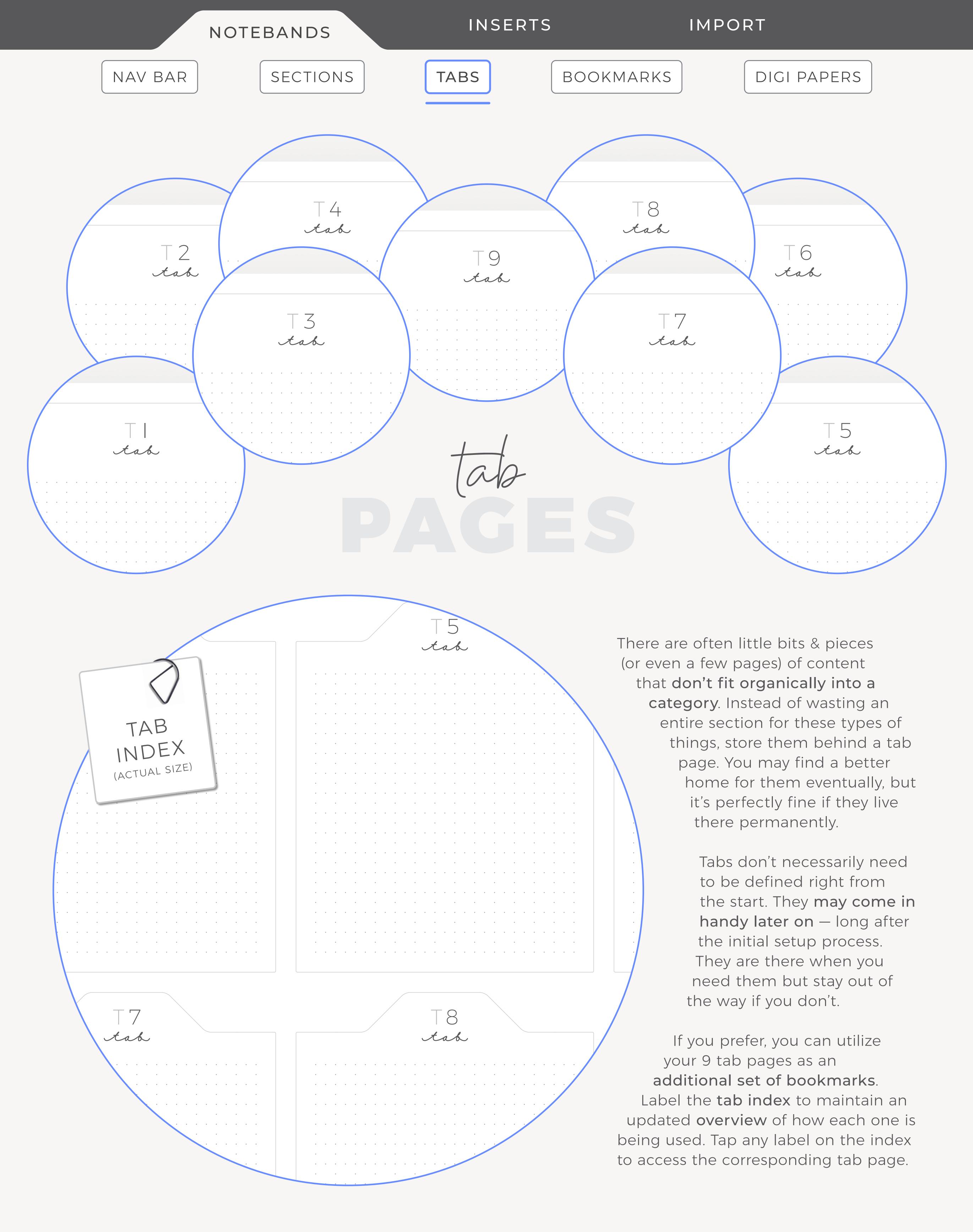

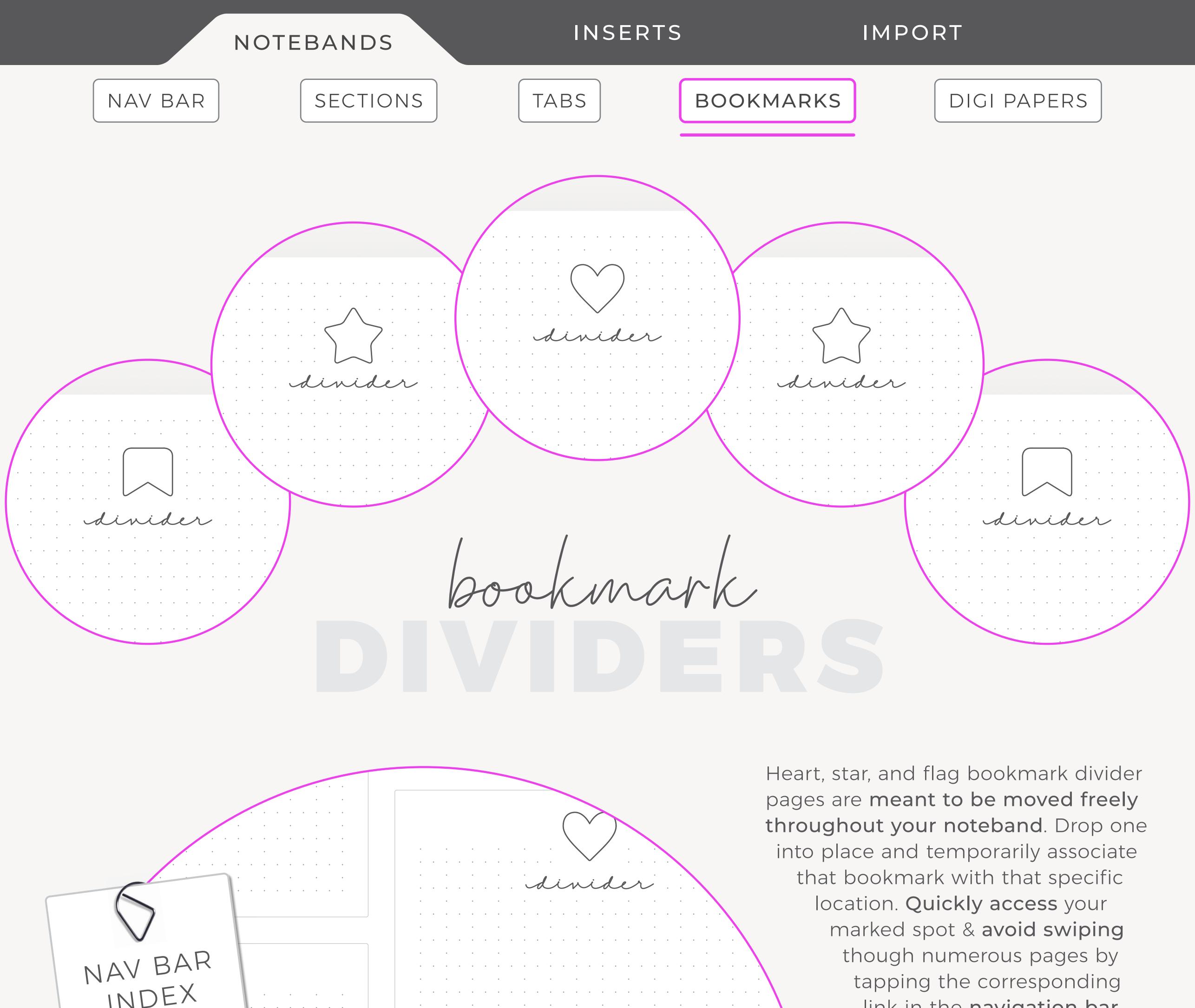

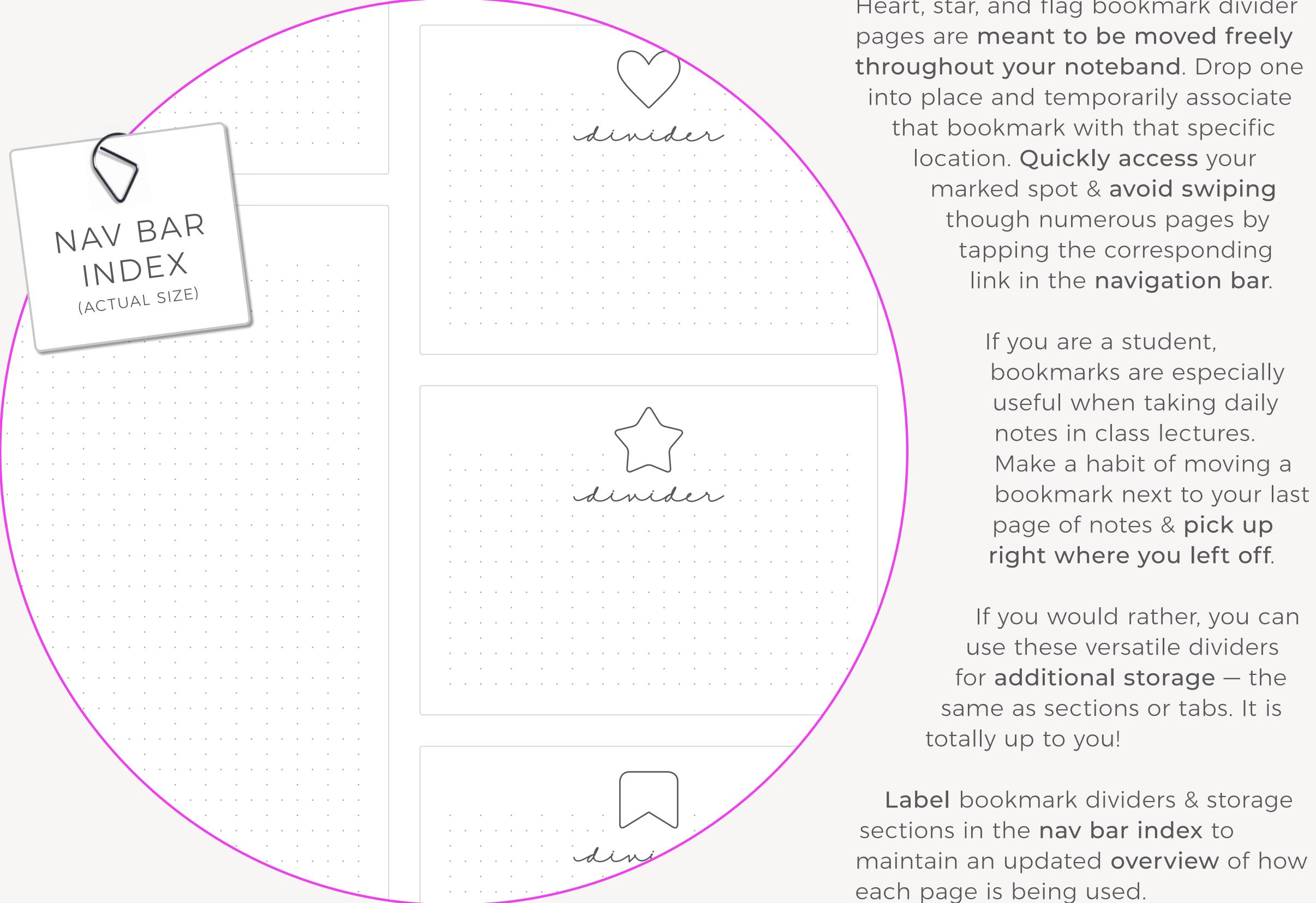

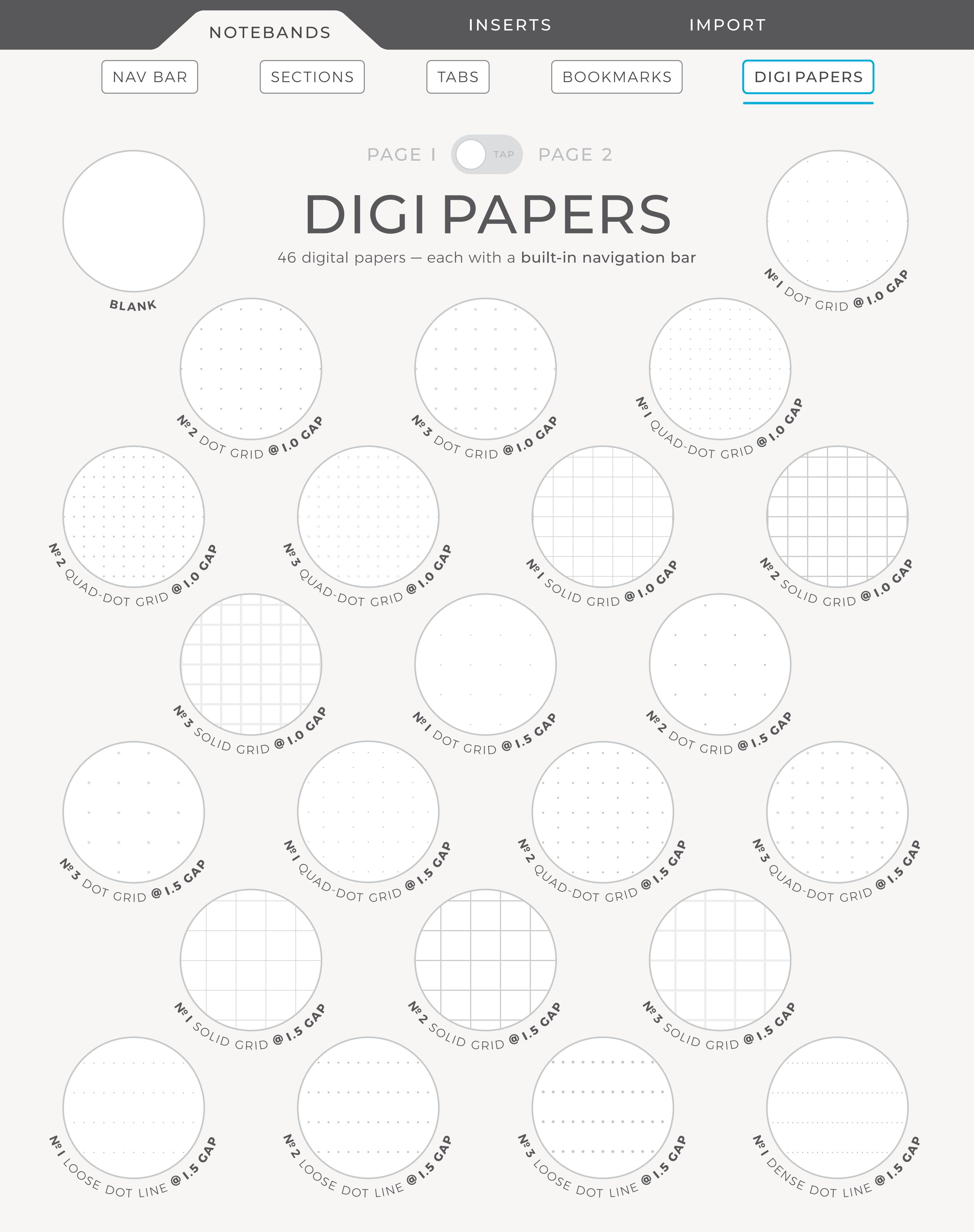

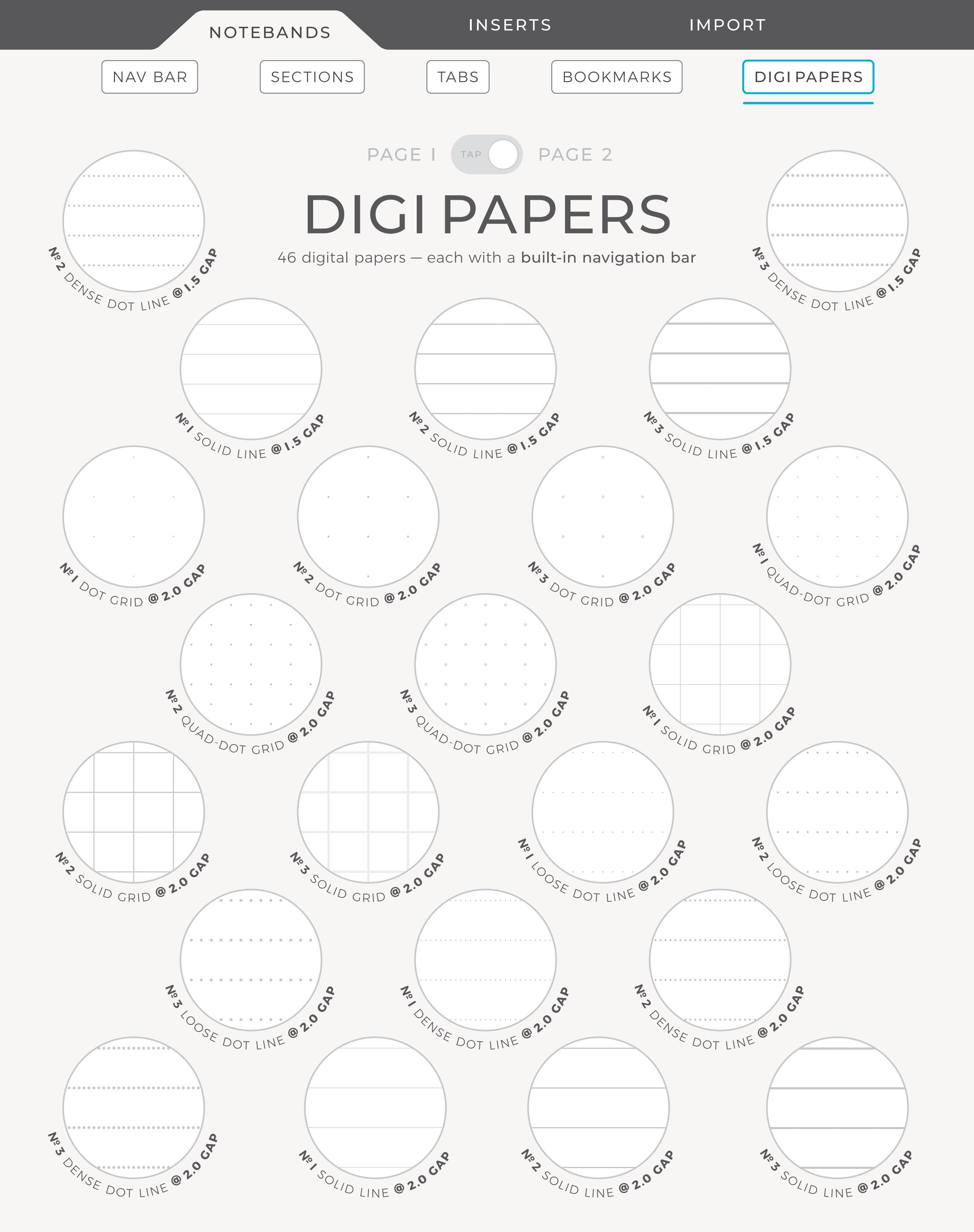

**OVERVIEW** 

iLovePDF TUTORIAL

GOODREADER TUTORIAL

## add-on inserts FUTURE OPTIONS

This space is reserved for tutorials on merging inserts with your noteband while preserving functional navigation bar links on all pages.

Eventually, there will be optional add-on inserts available in the shop. An insert is a single page (or a set of pages) that can be inserted into a fresh copy of your noteband. You'll be able to further customize your noteband with more digi paper options and also with specialized page layouts designed to serve very specific purposes.

I have a lot planned this year. I can't make any promises regarding specifics on release dates or insert availability. Just know that inserts will be a part of future offerings. Check back periodically or make sure to follow, like, and subscribe for updates.

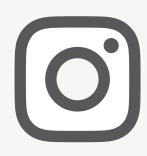

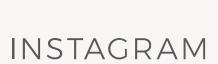

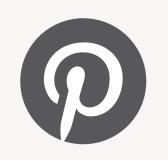

PINTEREST

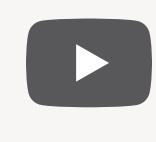

YOUTUBE

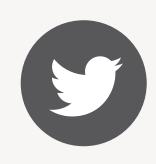

TWITTER

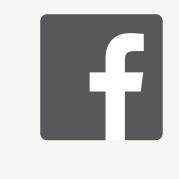

FACEBOOK

OVERVIEW

ILOVEPDFTUTORIAL

GOODREADER TUTORIAL

# add-on inserts FUTURE OPTIONS

This space is reserved for tutorials on merging inserts with your noteband while preserving functional navigation bar links on all pages.

Eventually, there will be optional add-on inserts available in the shop. An insert is a single page (or a set of pages) that can be inserted into a fresh copy of your noteband. You'll be able to further customize your noteband with more digi paper options and also with specialized page layouts designed to serve very specific purposes.

I have a lot planned this year. I can't make any promises regarding specifics on release dates or insert availability. Just know that inserts will be a part of future offerings. Check back periodically or make sure to follow, like, and subscribe for updates.

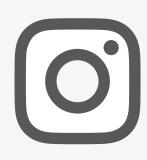

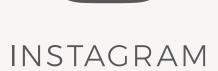

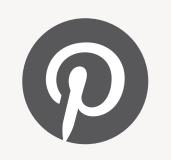

PINTEREST

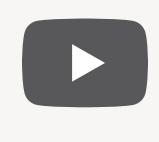

YOUTUBE

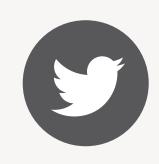

TWITTER

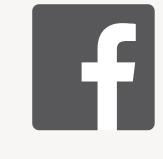

FACEBOOK

OVERVIEW

iLovePDF TUTORIAL

GOODREADERTUTORIAL

# add-on inserts FUTURE OPTONS

This space is reserved for tutorials on merging inserts with your noteband while preserving functional navigation bar links on all pages.

Eventually, there will be optional add-on inserts available in the shop. An insert is a single page (or a set of pages) that can be inserted into a fresh copy of your noteband. You'll be able to further customize your noteband with more digi paper options and also with specialized page layouts designed to serve very specific purposes.

I have a lot planned this year. I can't make any promises regarding specifics on release dates or insert availability. Just know that inserts will be a part of future offerings. Check back periodically or make sure to follow, like, and subscribe for updates.

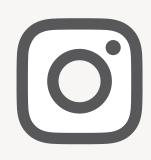

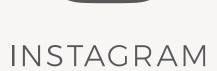

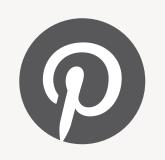

PINTEREST

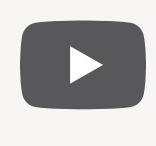

YOUTUBE

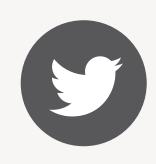

TWITTER

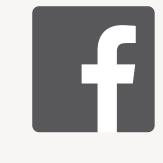

FACEBOOK

DOWNLOADLIMITS

IMPORT PROCESS

LINK ISSUES

SAFE BACKUP

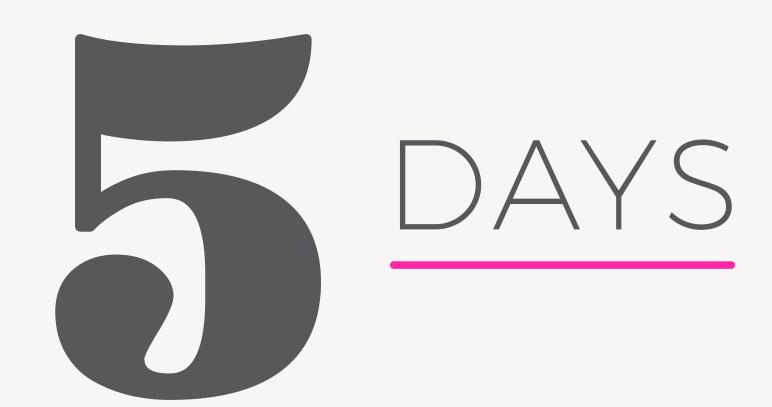

Your download link will expire. You have 5 days to download your purchase — after 5 days, you'll get a message saying:

"Sorry, this download has expired."

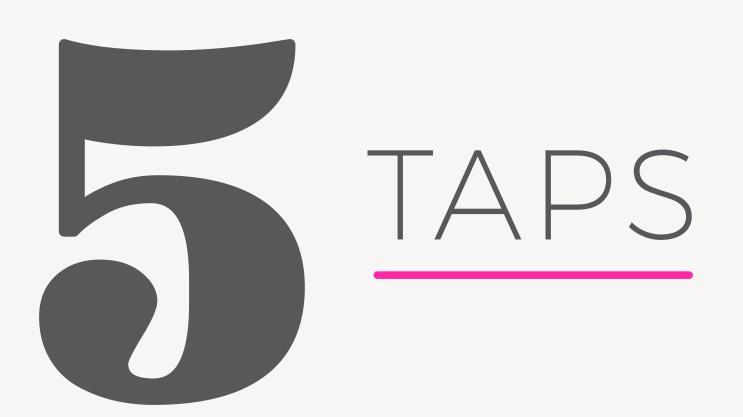

You can tap/click on your paid download link up to 5 times

— after 5 taps, you'll get a message saying:

"Sorry, you have reached your download limit for this file."

Your download link is in the receipt automatically sent to the email address you provided @ checkout.

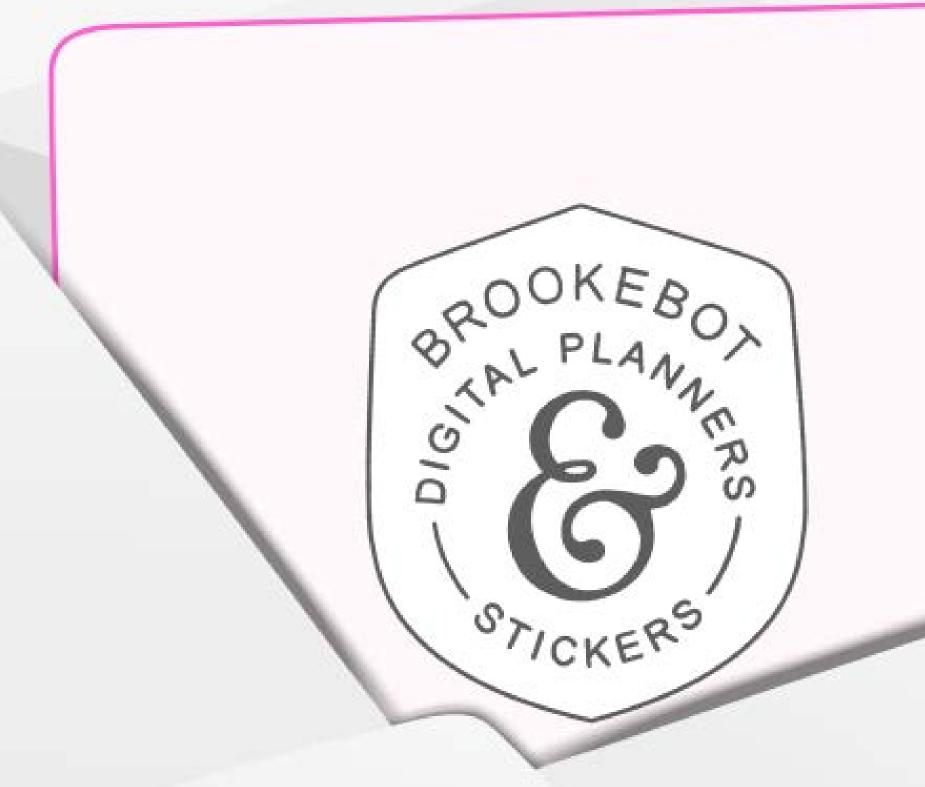

Check your inbox & spam folder.

DOWNLOAD LIMITS

**IMPORT PROCESS** 

LINK ISSUES

SAFE BACKUP

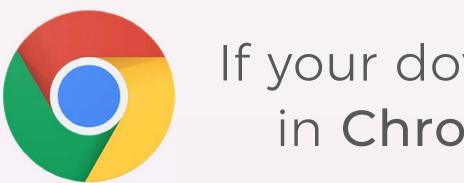

If your download opens in **Chrome**, do this:

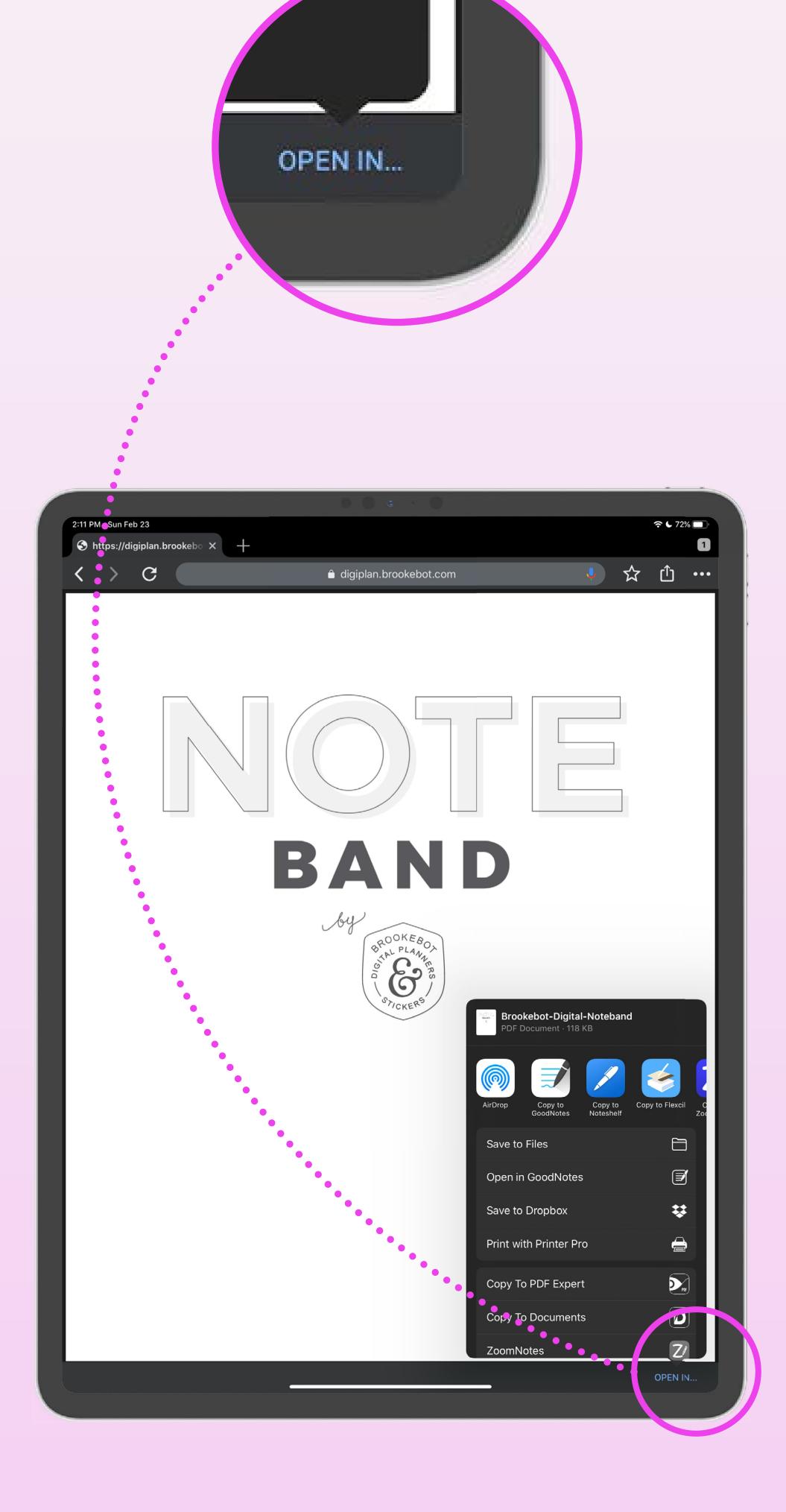

The "OPEN IN..." disappears fast. Scroll the pages to have it reappear and tap it before it disappears again. Choose app from your list.

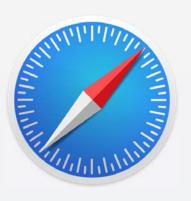

If your download opens in **Safari**, do this:

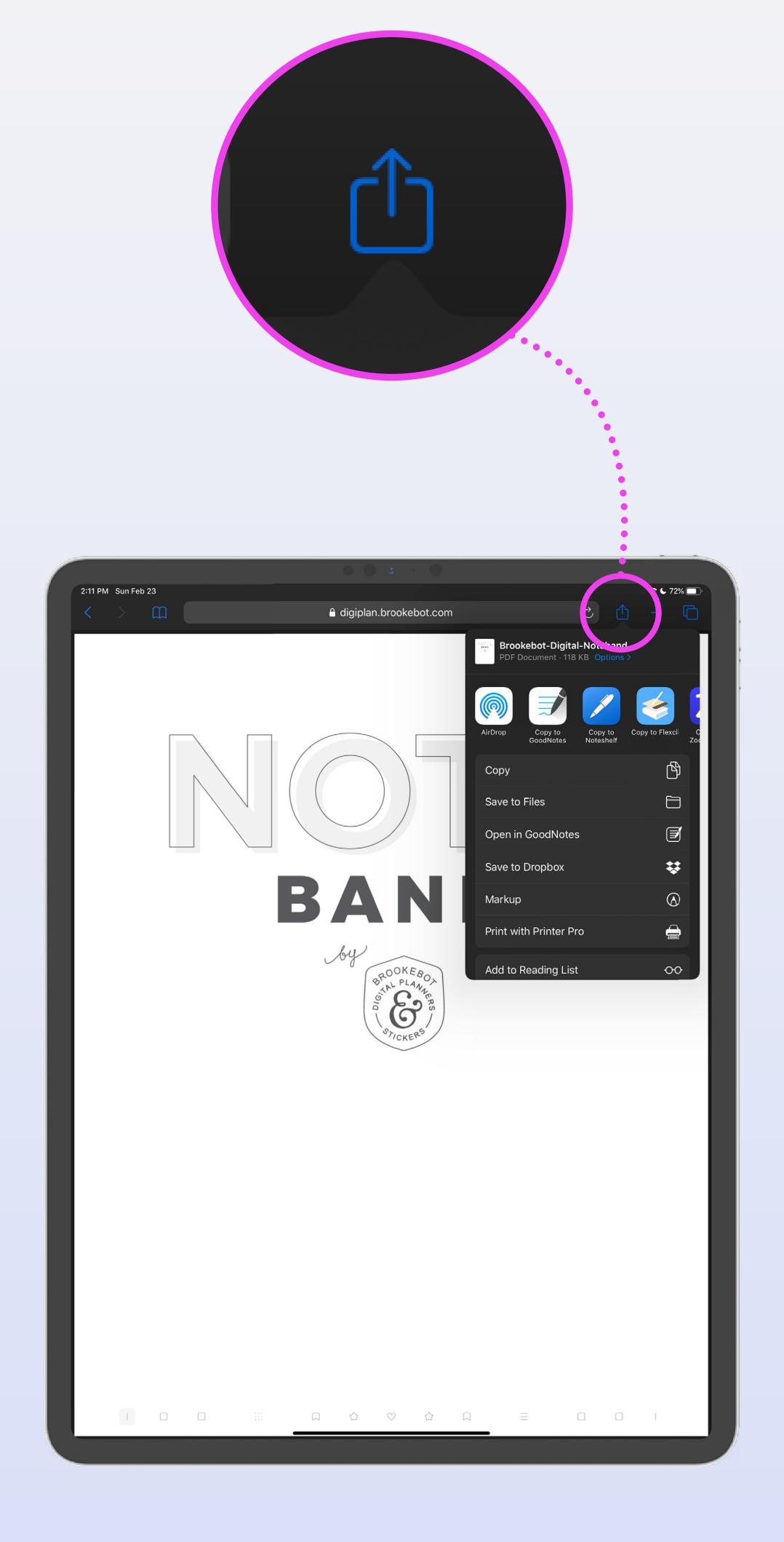

Tap the "Action" icon to see list of your apps in the dropdown menu. Choose the app in which you'd like to import your file.

DOWNLOAD LIMITS

IMPORT PROCESS

LINKISSUES

SAFE BACKUP

THE THE PARTY OF THE PARTY OF T

UPDATE YOUR OPERATING SYSTEM

software bugs cause 99.99% of link issues

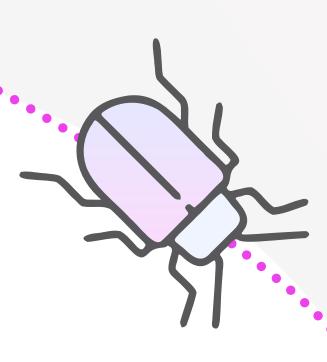

Settings > General > Software Update

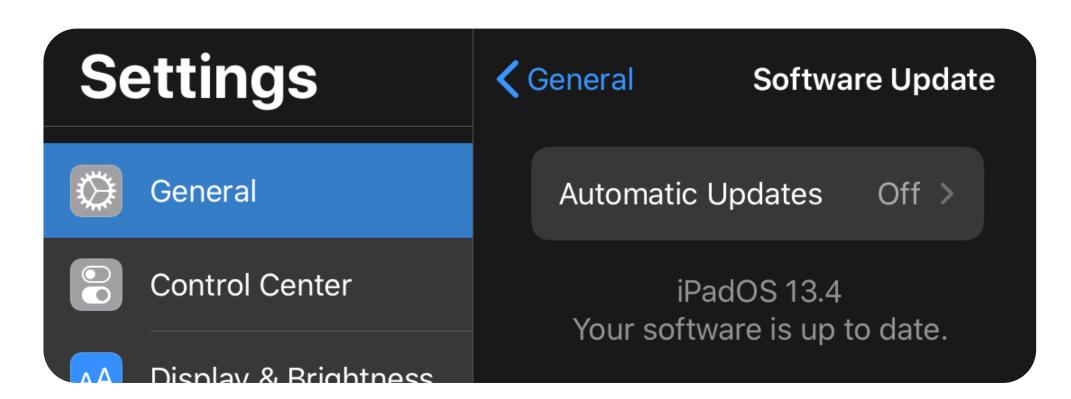

Your screen should read "Your software is up to date."

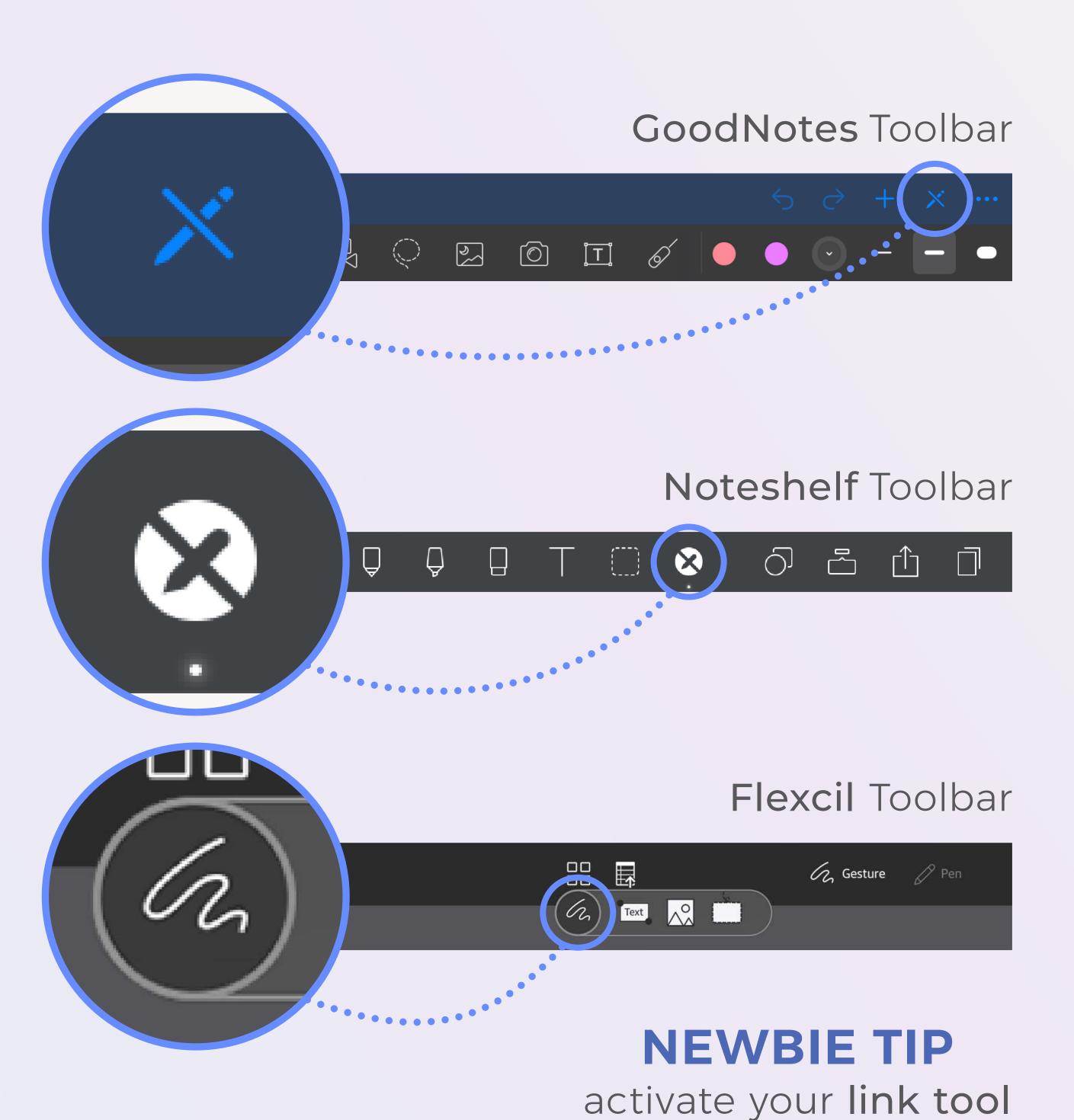

aka "read-only" mode

#### 2 A UPDATE YOUR APPS

App Store > Profile Icon

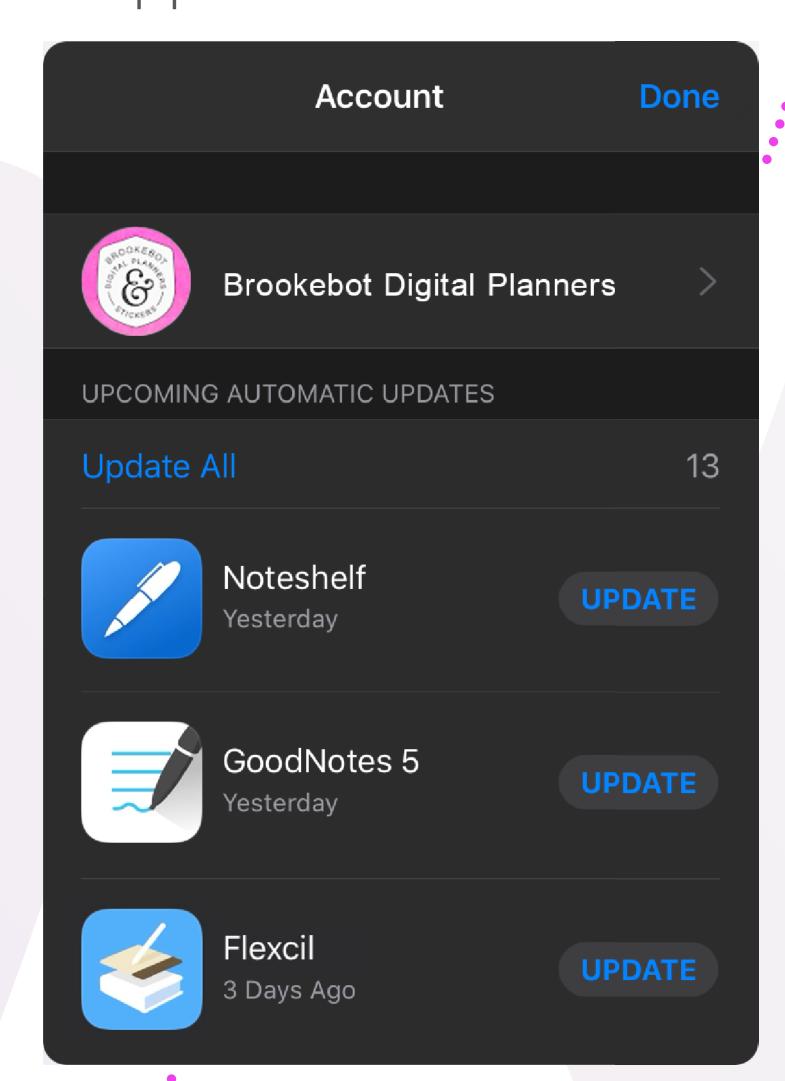

#### RESTART YOUR DEVICE

After updating your OS & your apps, close all apps completely (by swiping them off screen).

Restart your device.

DOWNLOAD LIMITS

IMPORT PROCESS

LINK ISSUES

SAFEBACKUP

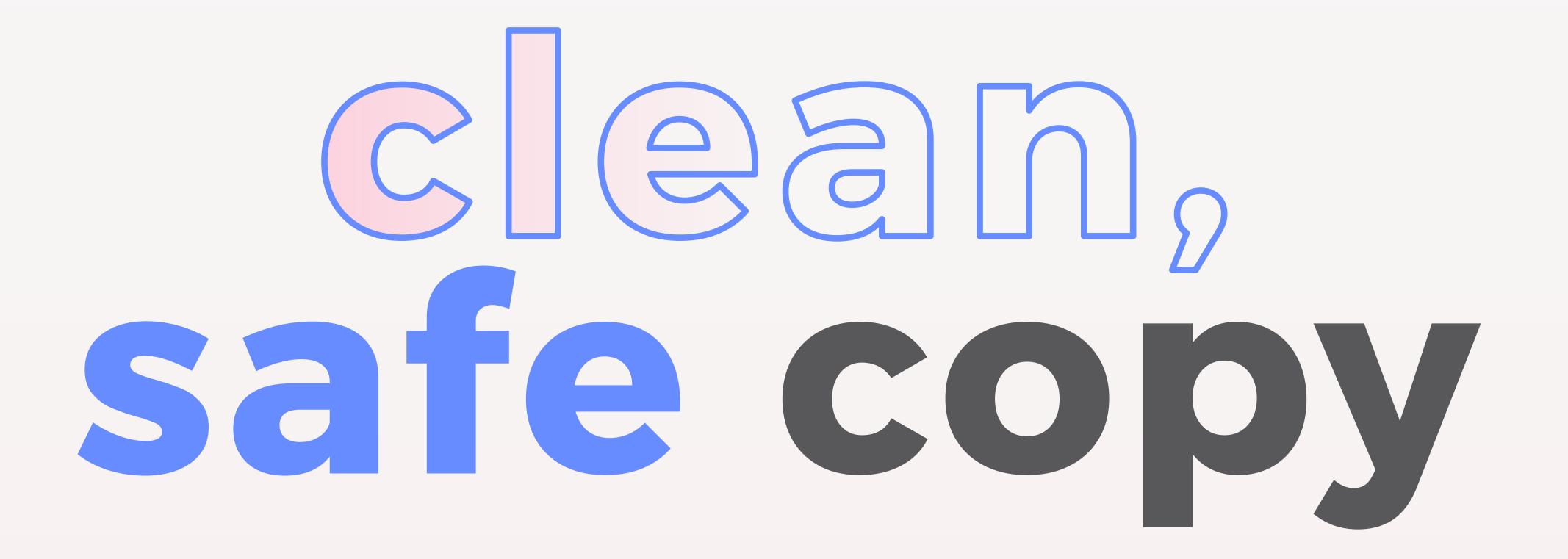

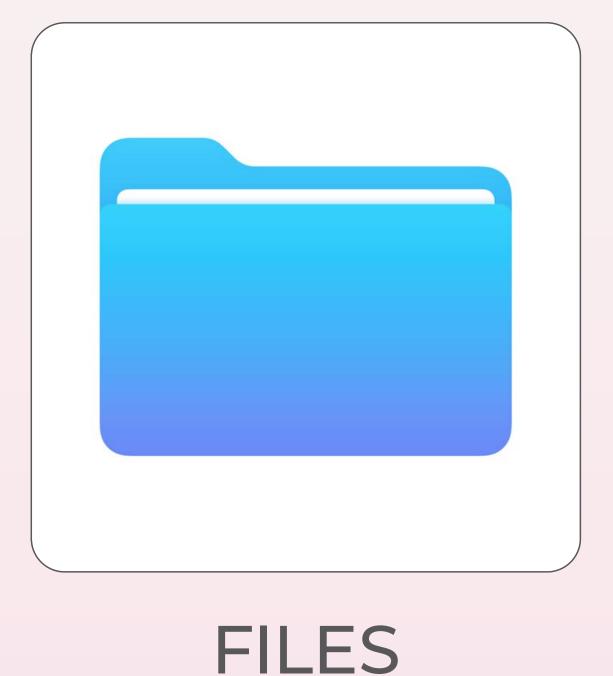

Find a safe place to keep a fresh & unaltered copy of your file for future use.

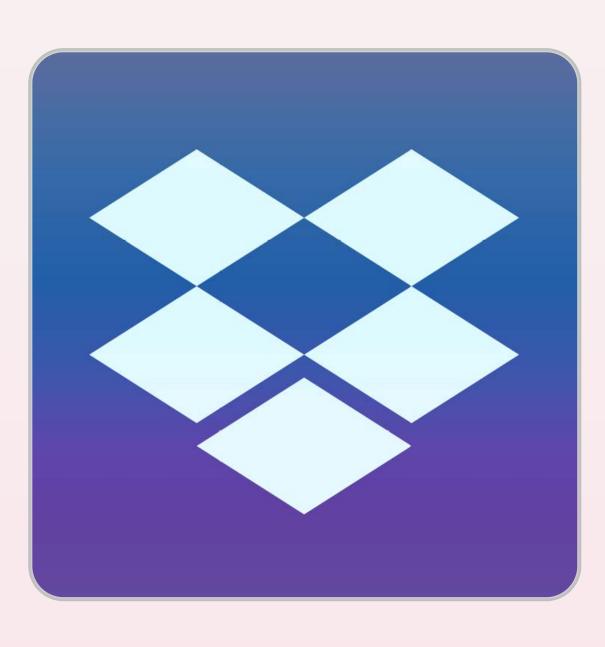

DROPBOX

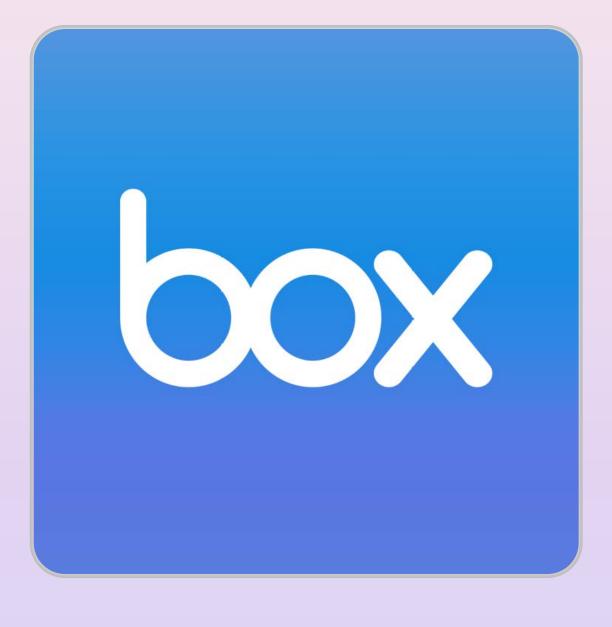

BOX

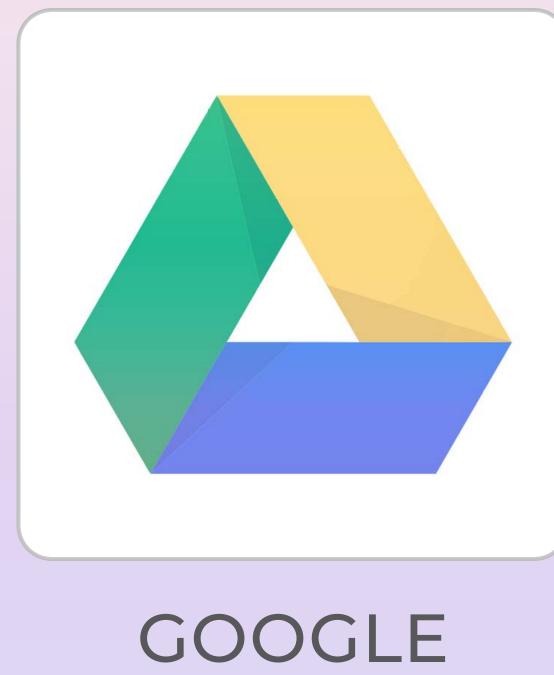

GOOGLE DRIVE

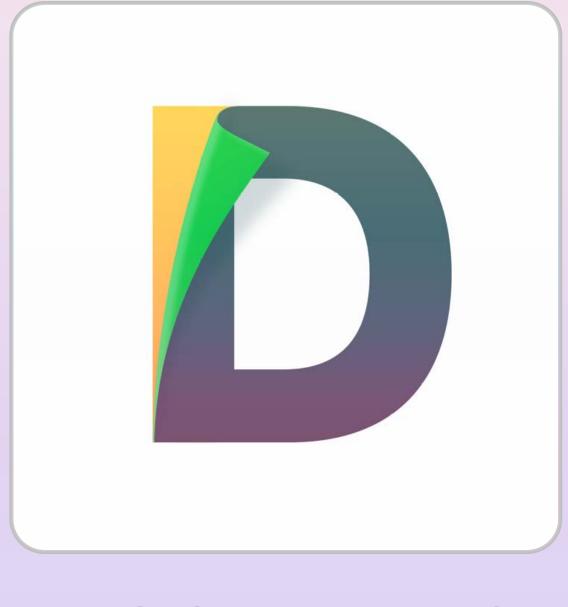

DOCUMENTS

Tap to navigate
by using the top
navigation bar — or
swipe if you prefer.

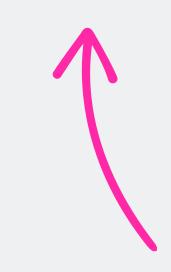

Try it out — import this file into your preferred app to see how writing feels.

### noteband & insert SAMPLE CATALOG

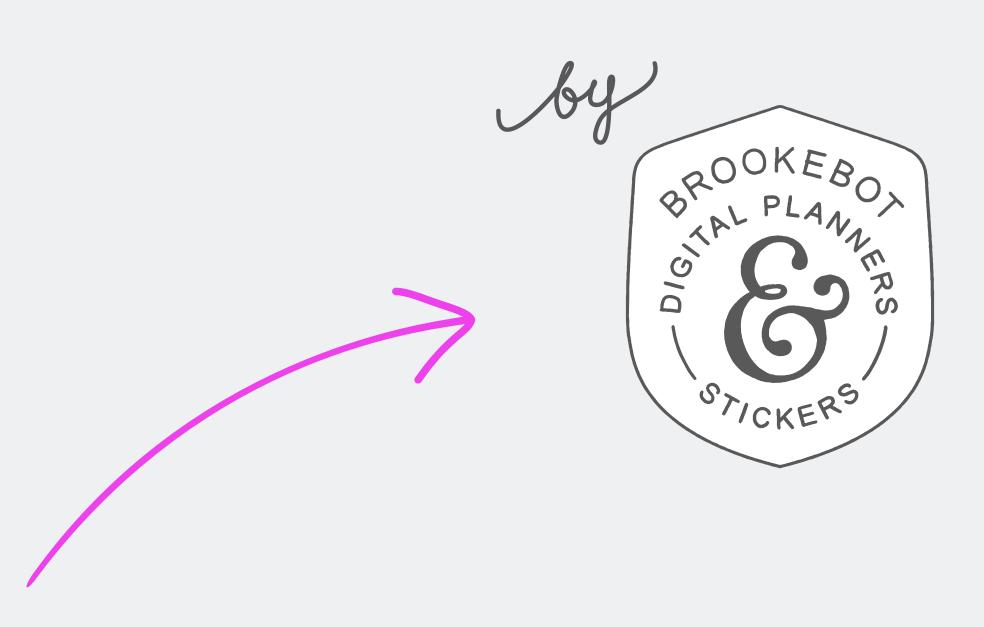

Tap logo to visit website shop & support.

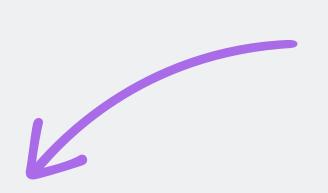

Follow, like, and subscribe to keep up with the latest.

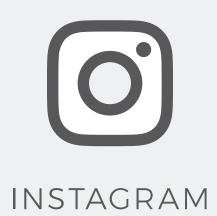

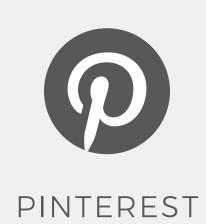

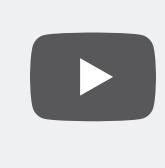

YOUTUBE

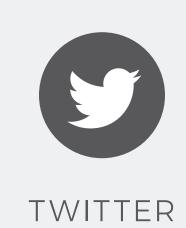

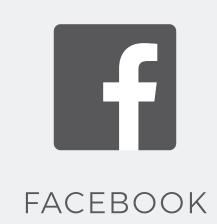